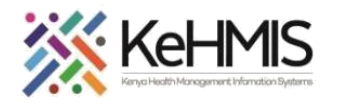

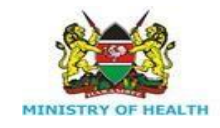

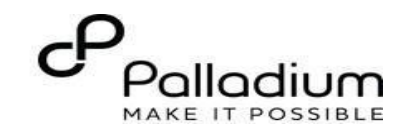

## **SOP: How to Document Cancer Screening Services in KenyaEMR**

[ Last updated: Oct 2023]

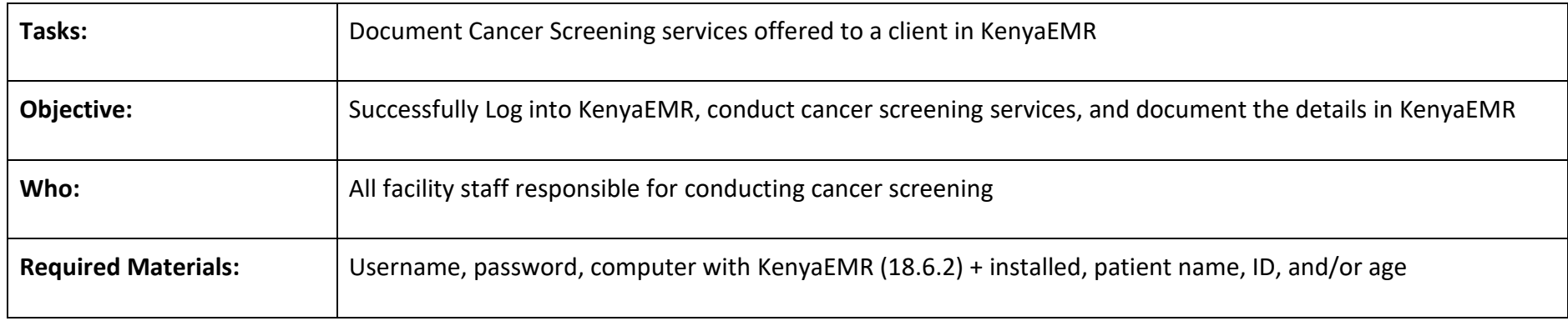

## **Introduction:**

KenyaEMR has been enhanced to support comprehensive documentation of Cancer Screening details. This is in line with the National Cancer Control Program's requirements that requires all eligible clients to be offered Cancer Screening services regardless of HIV status. The module comprises a single form with four sections i.e. History, Symptoms, Screening and Follow up. This guide provides procedure for documenting the Cancer screening information in KenyaEMR.

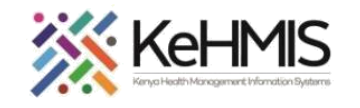

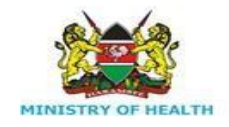

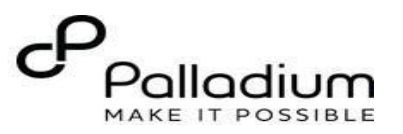

## **Login to KenyaEMR.** Enter the application server URL system.  $\mathcal{C}$  $\bigoplus$ ttps://localhost/8400/openmrs -Enter the correct URL to access KenyaEMR Instance  $\circ$  $\circ$ G *"[ServerIpAddress:8080/openmrs]"* KenyaEMR 18.5.0, powered by OpenMRS Government of Kenya Ministry of Health and click on the load button or Enter Machakos Level 5 Hospital (12438) key from the keyboard. On successful Not Logged In  $\Box$  Help loading, you should be navigated to Click here to access learning resources the system login page. Authenticate entry by providing username and password on the fields and click "*Login*" Upon **Step 1** successful login, you shall be Username navigated to KenyaEMR Home Page. Password  $Q$  Login  $\rightarrow$ -Click here to login Successful login will direct you to the Forgot password? -KenyaEMR Home Page where the facility dashboard will be displayed. Click here to recover your password (if you forget)

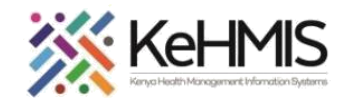

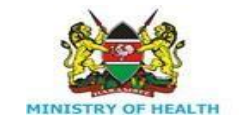

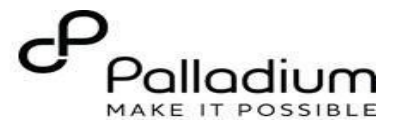

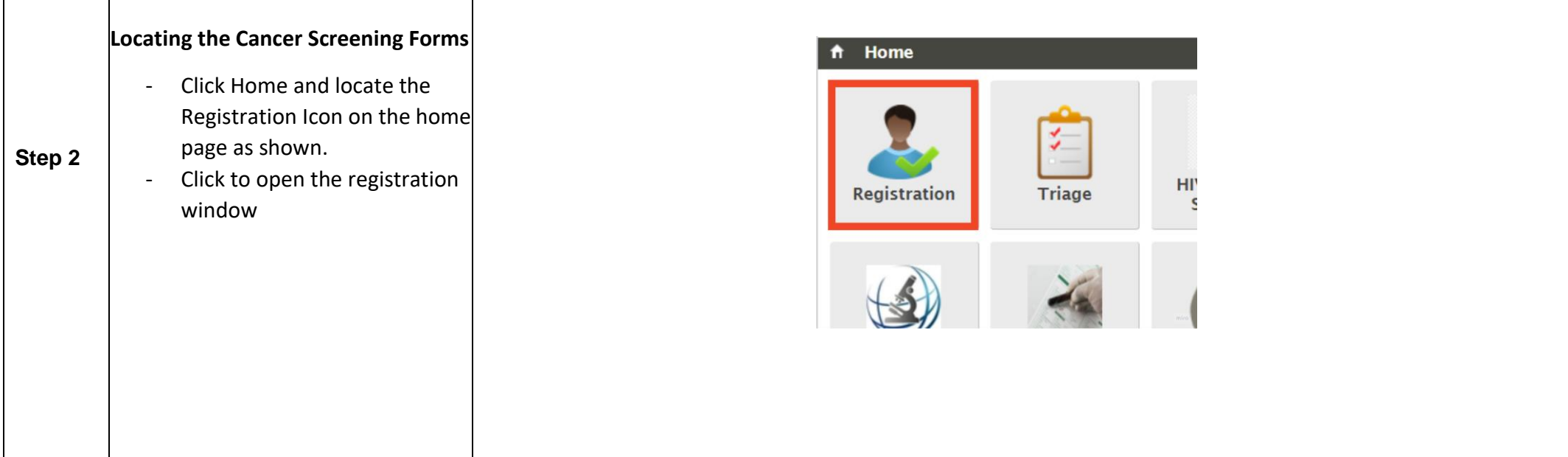

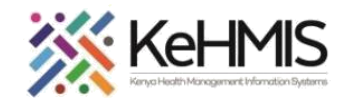

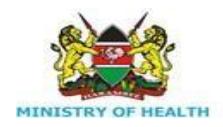

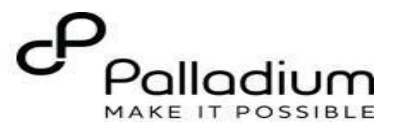

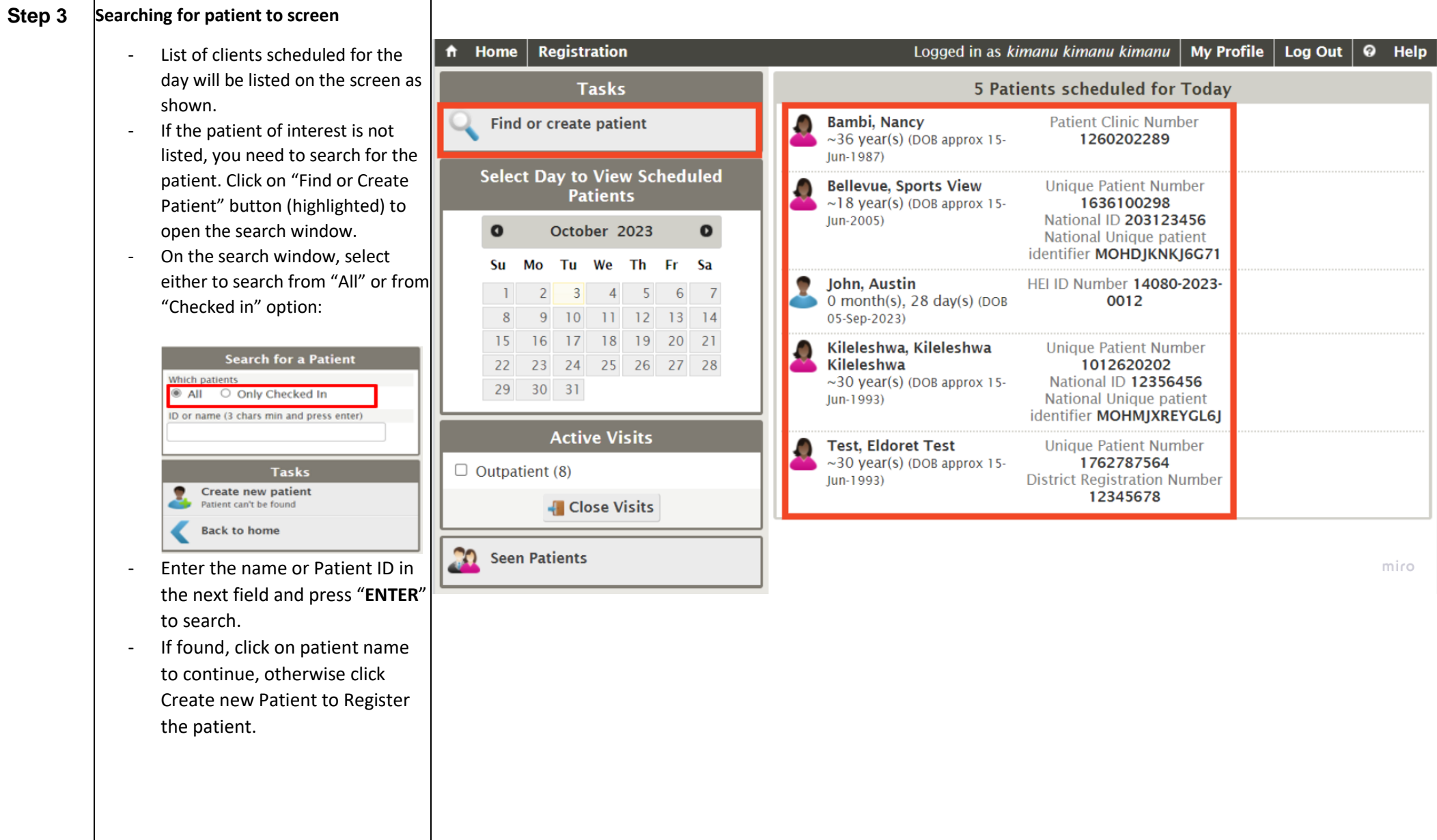

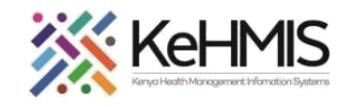

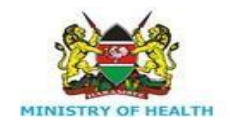

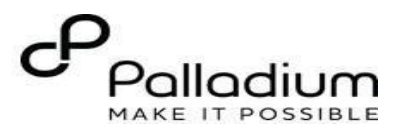

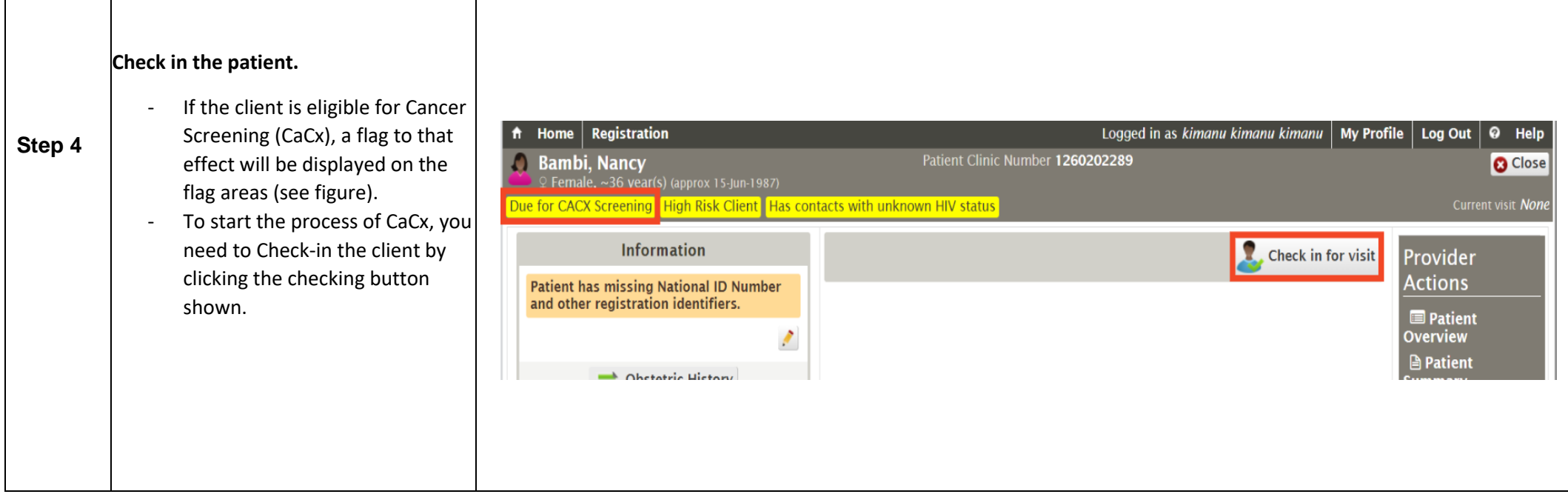

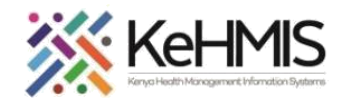

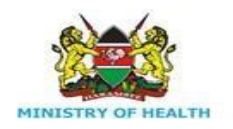

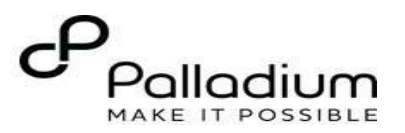

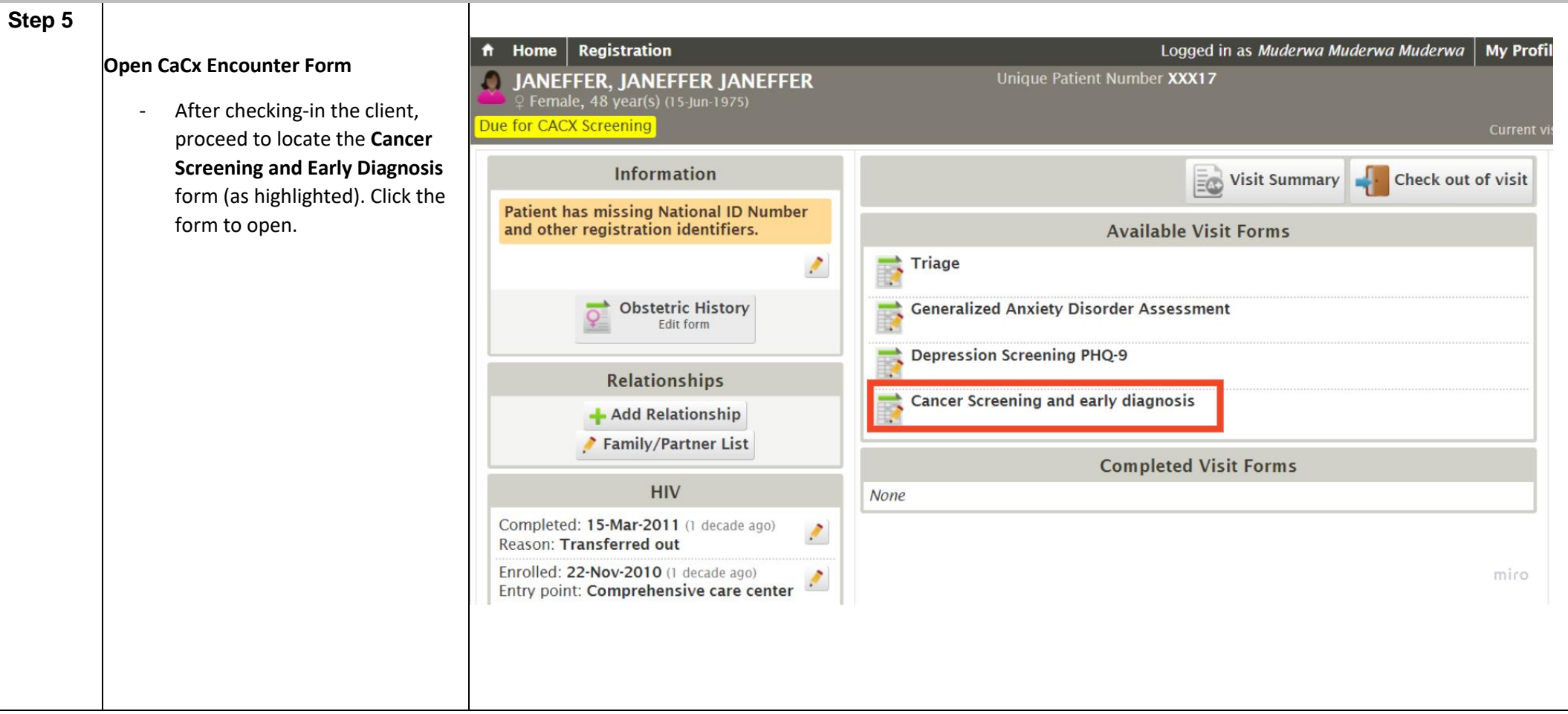

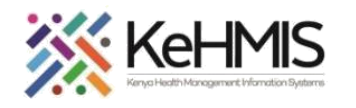

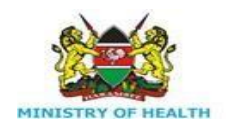

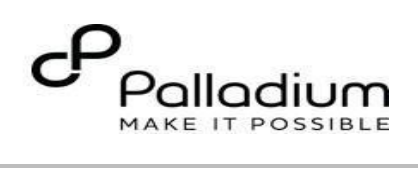

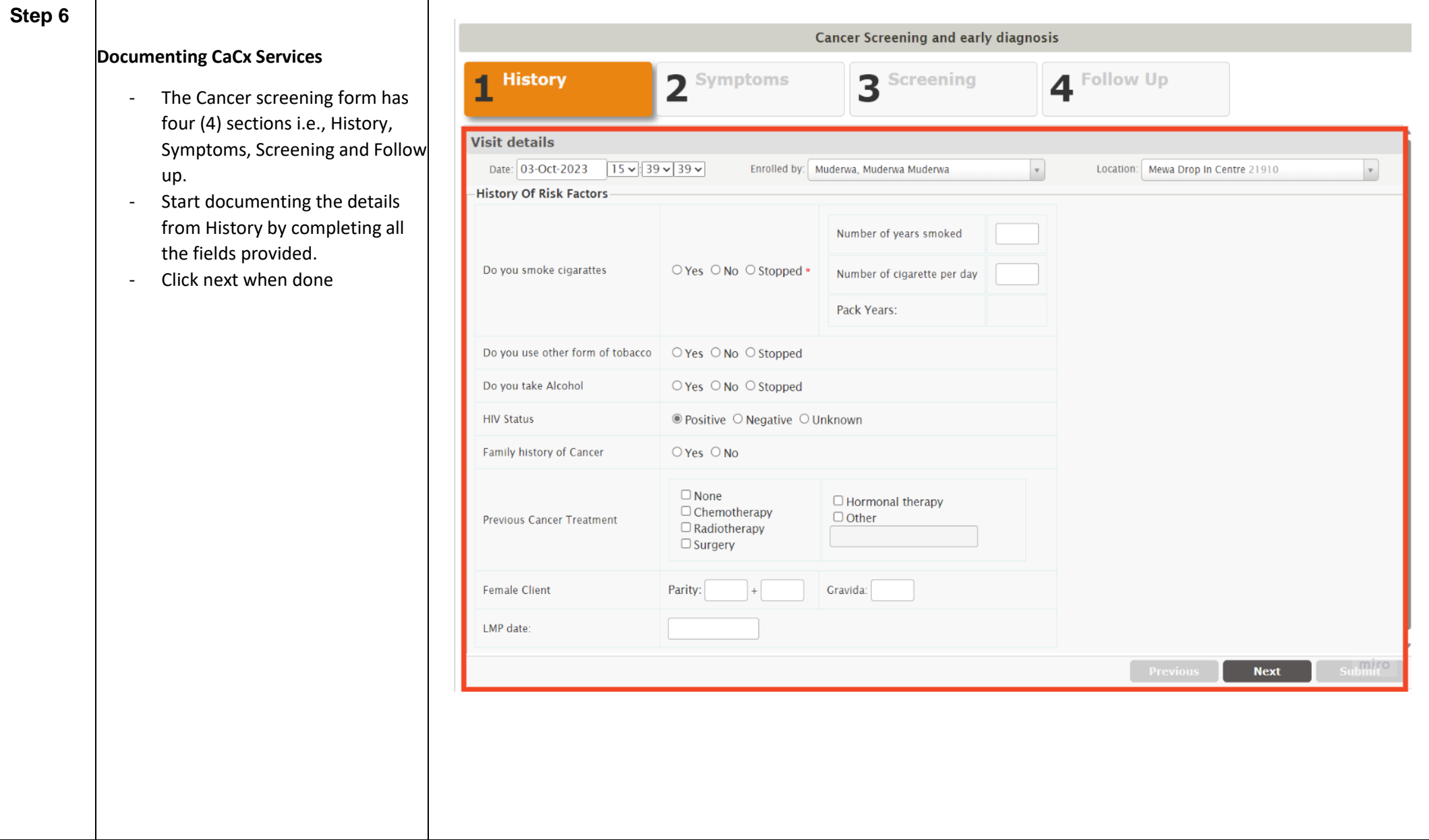

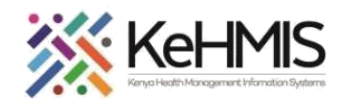

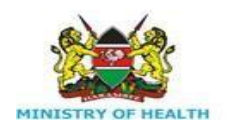

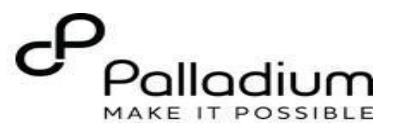

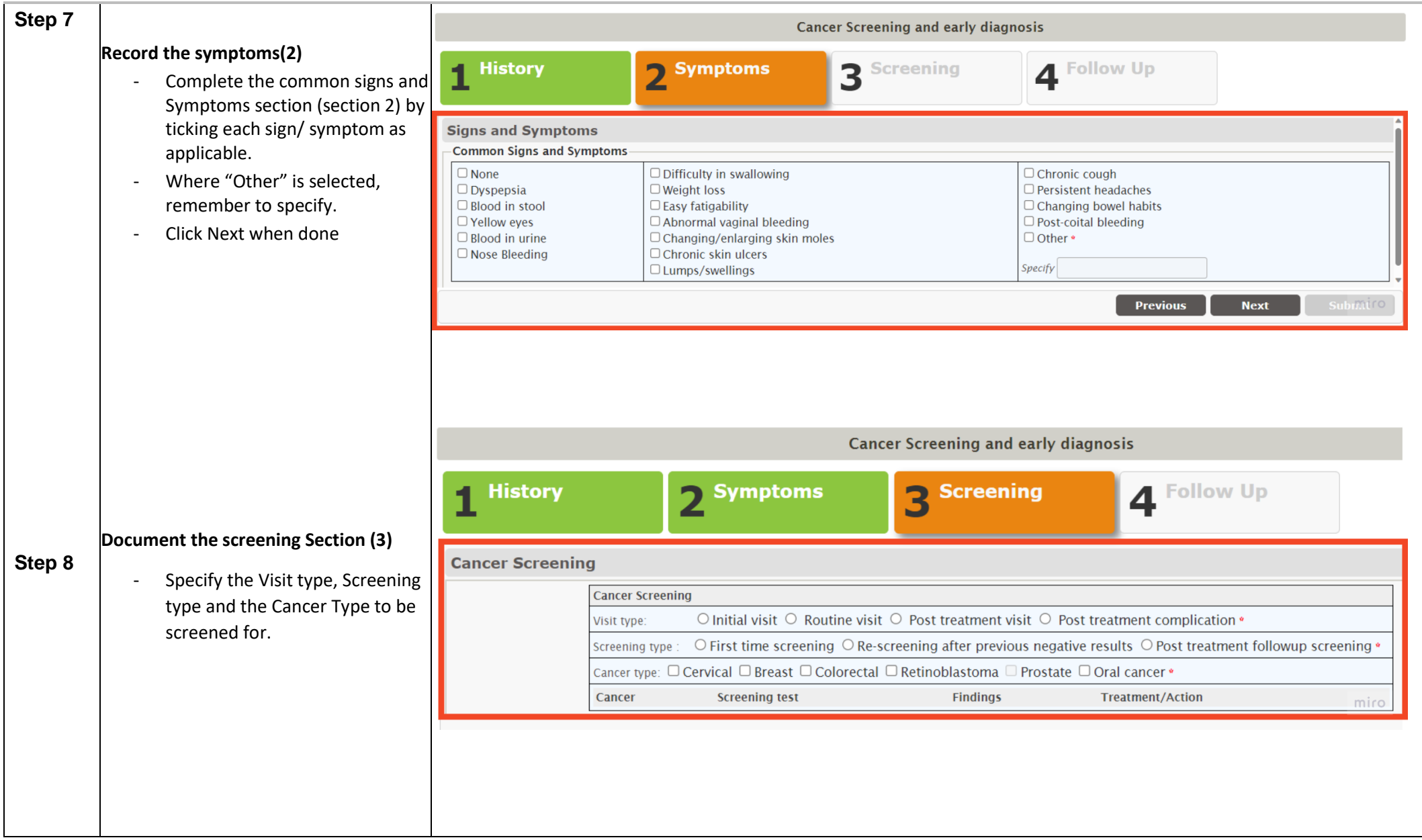

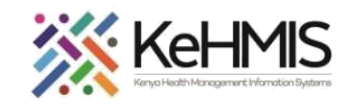

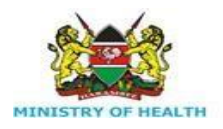

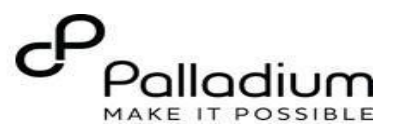

**NB:** The Cancer Type Section will be availed based on the Cancer type selected above.

- For instance, on the figure shown, Breast Cancer is selected. This displays only Screening tests that are related to Breast Cancer.
- Where two or more cancer types are to be screened, tick all of them under Cancer Type.

Document each screening test, findings, and Treatment/ Action as appropriate for each screening.

Click **Next** when done

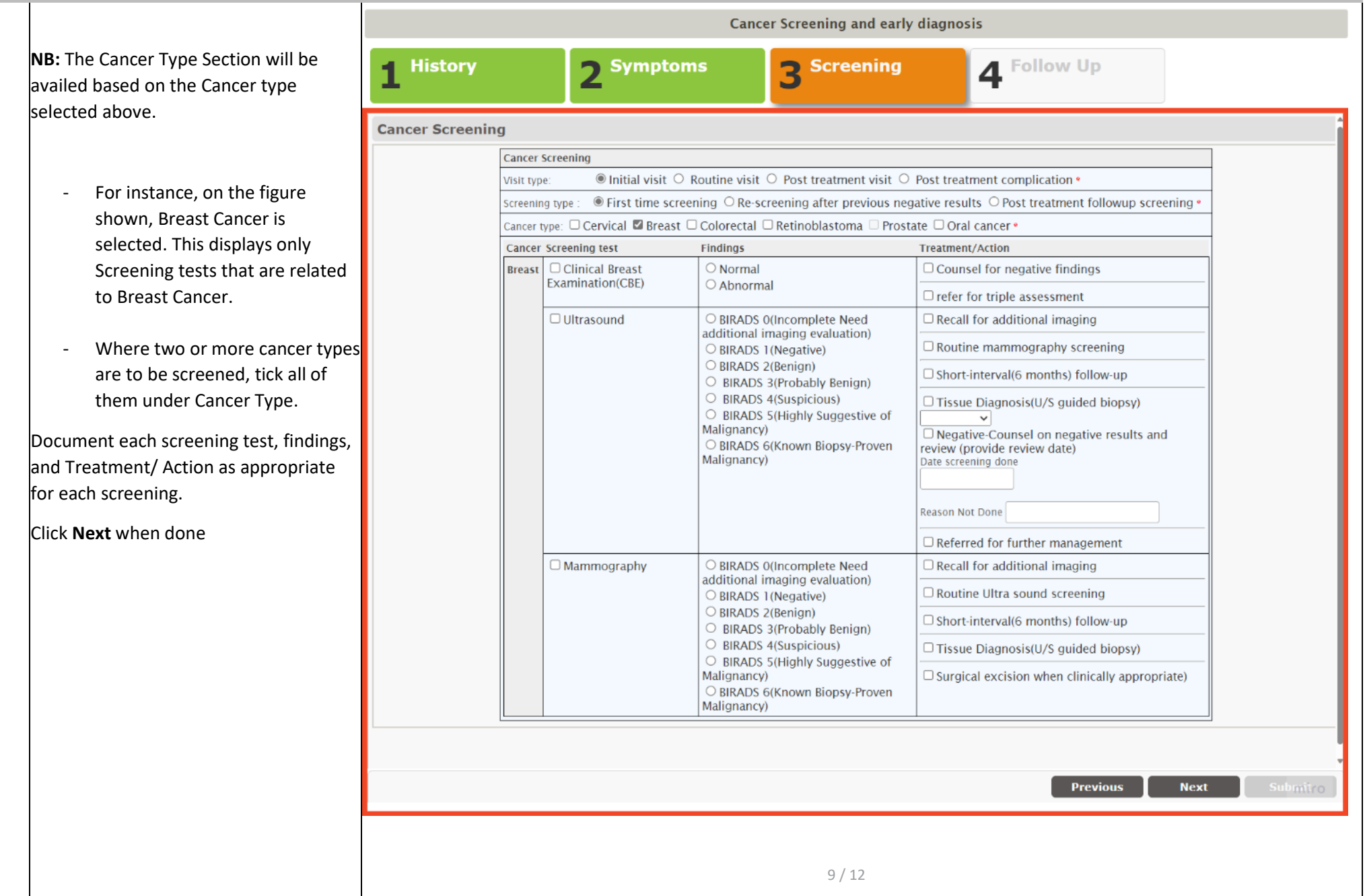

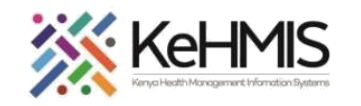

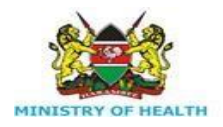

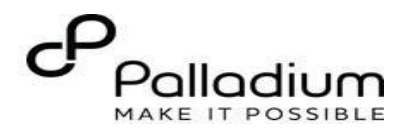

- **Step 9 9 a. Document Follow up information (4)**
	- Document the follow up plan including Follow up date, specify if referred or not. If not referred, click **No**
	- Where referred, please see Ste **9b** below .
	- Include clinical notes (if any)<br>- Review the details for accuracy.
	-
	- **Click Submit once done.**
	- **b. Patient Referral function to another facility**
	- Select the fourth Tab (Follow Up)
	- Specify the **follow up date** and select the referral to **Yes**
	- Tick "in Kenya" and click on the button (**Step 5** )
	- Start typing the facility name on the look up box. This will show a drop -down list of facilities.
	- Select the correct referral facility from the list and set.
	- Click **Submit** to save the form**.**

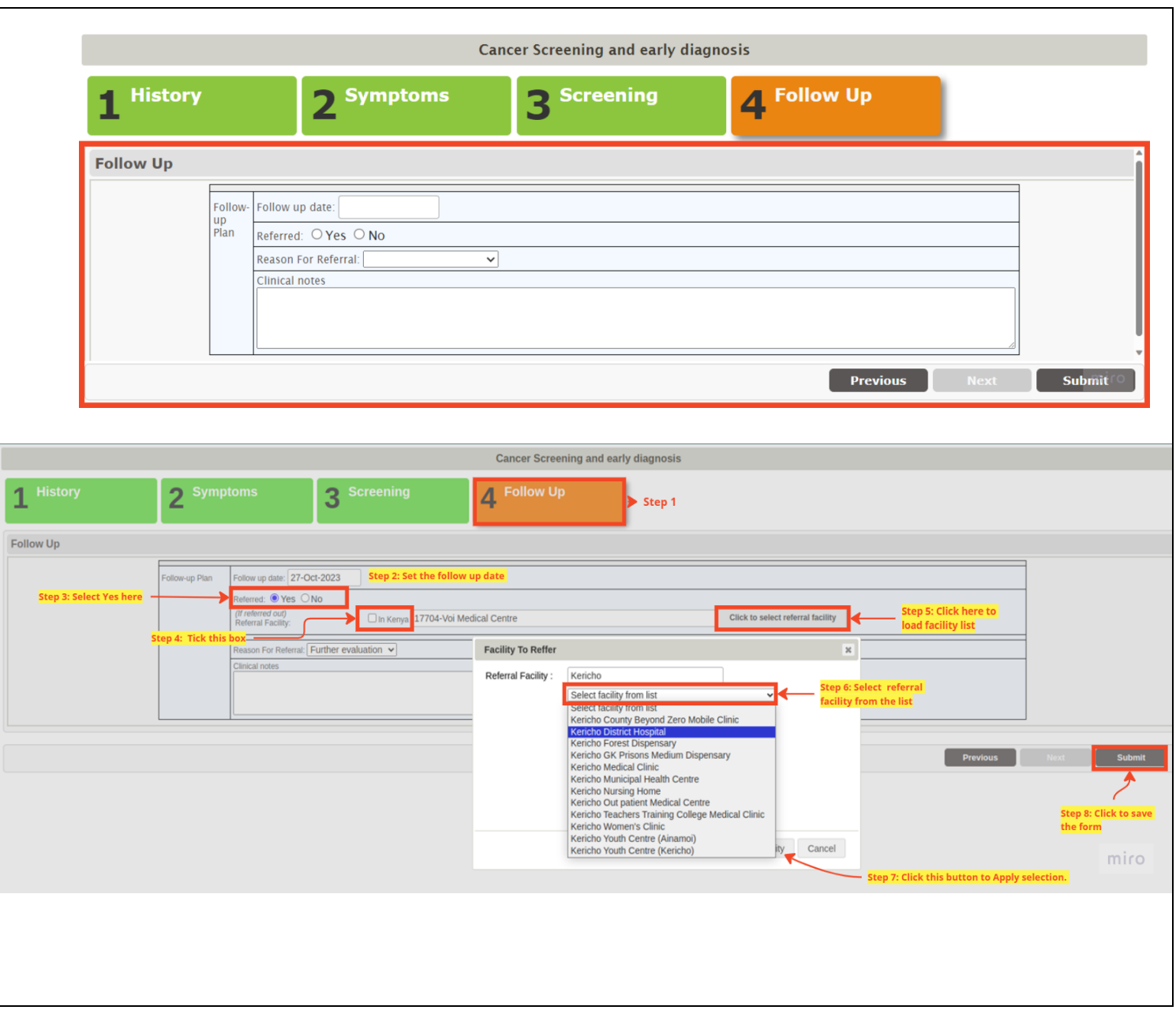

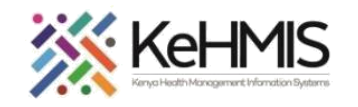

ा

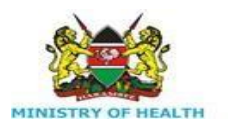

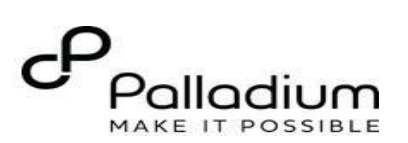

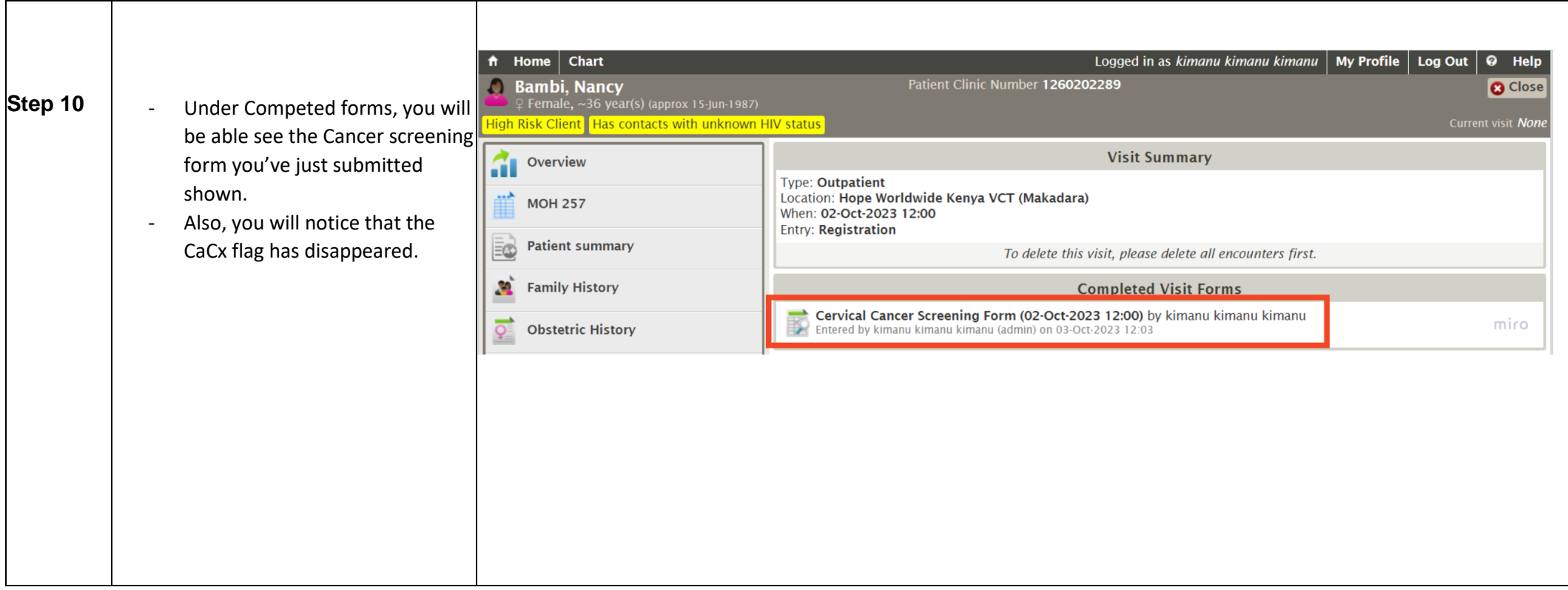

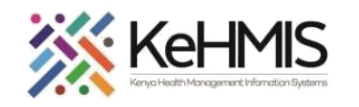

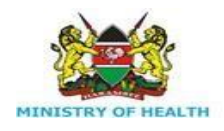

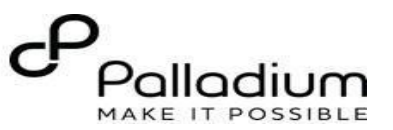

## **Step 11 CaCx Reporting**

- Two reports exist for the Cervical Cancer Screening in KenyaEMR i.e., **MoH 745** and **Cervical Cancer Register**.
- To generate the reports, click **Home** and Locate **Reports** Icon.
- Click to open the reporting panel.
- Under common reports, locate the **MoH 745** Report. Click **Request Report** and Specify the Month from the drop down. Click **Request** and Wait.
- Do the same for Cervical Cancer Register. Specify Start and End Date and click **Request**.

**NB**: Reports van be viewed either via **View** or via the **Excel** template

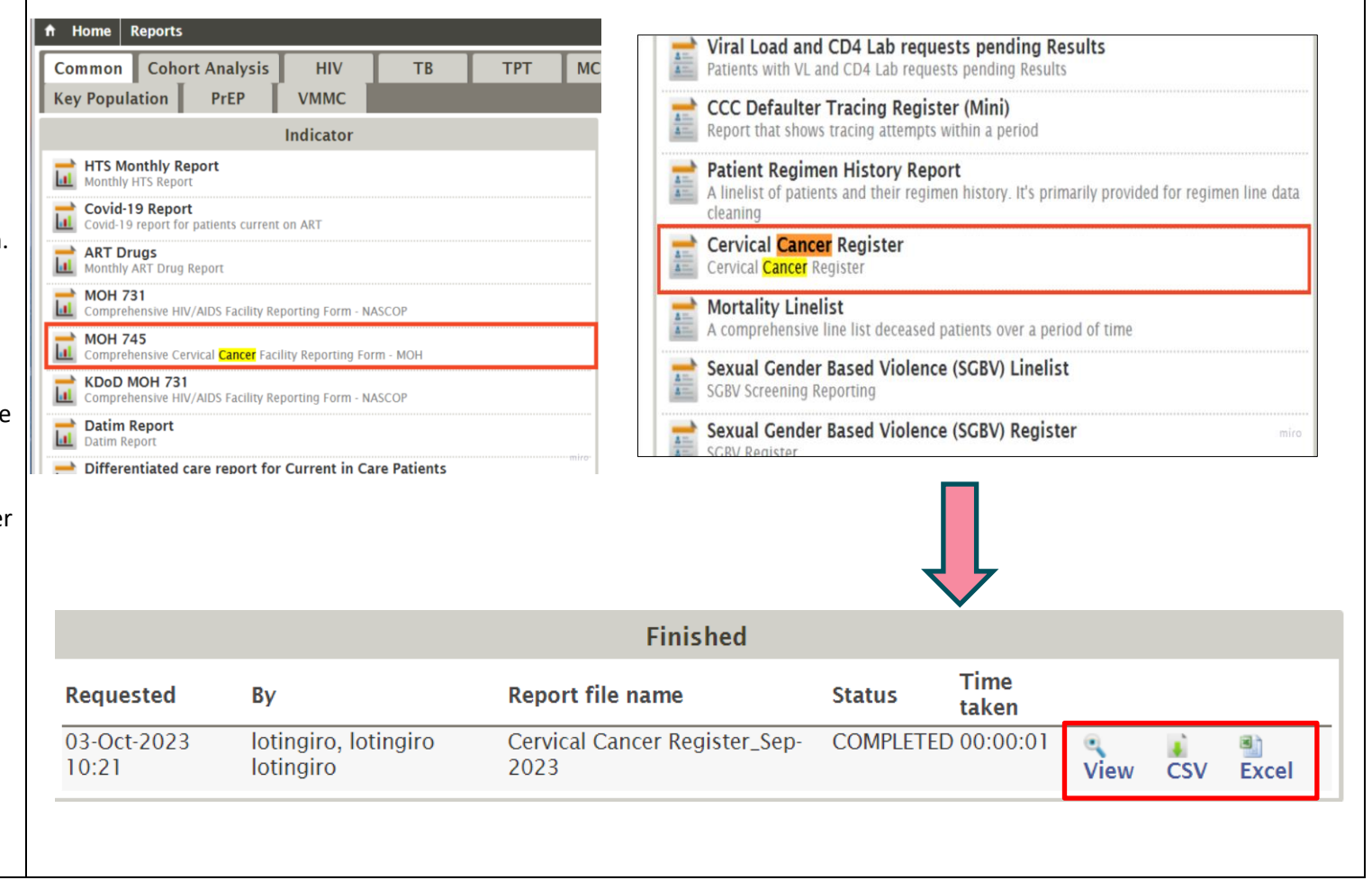

**THE END**